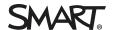

# Installation checklist for SMART education software and hardware

### 1.0 Software readiness

SMART Notebook® collaborative learning software can be installed without installing SMART Board® interactive displays. The following steps are intended to guide you through the installation process and help you to validate the end result.

Typically, you will have received a license key to activate your installation and claim your subscription. It is not required to proceed at this time, although it's recommended.

#### **NOTE**

You can install SMART Notebook software using a USB drive or downloading a file from smarttech.com.

| Software installation checklist |                                                                                                    |  |
|---------------------------------|----------------------------------------------------------------------------------------------------|--|
|                                 | Create your administrator account in the SMART Admin Portal if you haven't done so. See Creating a SMART Account for the SMART Admin Portal                   |  |
|                                 | Claim your software in the SMART Admin Portal. See Claiming software in the SMART Admin Portal for more information.                                          |  |
|                                 | Add more administrators in the SMART Admin Portal to the organization. See Managing administrators.                                                           |  |
|                                 | Download and install SMART Learning Suite (includes SMART Notebook software, SMART Product Drivers, and SMART Ink).                                           |  |
|                                 | NOTES                                                                                                    |  |
|                                 | Windows computers: Make sure you have administrator privileges                                                                                                |  |
|                                 | Mac computers: If there are issues installing SMART Learning Suite, see Resolving issues with SMART Learning Suite and SLS Online on macOS operating systems. |  |
|                                 | In the SMART Admin Portal, provision teachers' email addresses to give them sign-in based access to SMART Notebook anywhere it is installed                   |  |

smarttech.com/kb/171724

| Make sure you can add images from the Gallery icon in SMART Notebook software.                                                                                                    |
|----------------------------------------------------------------------------------------------------|
| 1. Open SMART Notebook software.                                                                                                    |
| 2. To open the Gallery tab, click .                                                                                                    |
| 3. Click 🕙 to expand Gallery Essentials.                                                                                                    |
| The Gallery is divided into two sections. The top section of the Gallery is the category list. When you select a category or subcategory in the list, its contents appear in the bottom section of the Gallery. |
| 4. Open a folder in Gallery Essentials and expand a subfolder.                                                                                                    |
| 5. Click and drag an image to the page.                                                                                                    |
| Make sure you can add images using Image Web Search in SMART Notebook software.                                                                                                    |
| 1. Open SMART Notebook software.                                                                                                    |
| 2. To open the Add-ons tab, click 🖒.                                                                                                    |
| 3. Click Image Web Search.                                                                                                    |
| 4. Enter a search term like "dinosaur" and click $^{m{\rho}}$ .                                                                                                    |
| 5. After the results appear, click and drag an image to the page.                                                                                                    |
| Once teachers have been provisioned, make sure they can sign in to SLS Online and they can add a lesson to the library. See Adding lessons and resources in SMART Learning Suite Online.                        |

## 2.0 Hardware installation and setup

Install your SMART products according to SMART installation guidelines, making sure the cable routes are managed and contained. Prior to receiving your SMART products, you should have been given the pre-installation checklist to address moving the display, preparing the wall mount, installing on a mobile stand, and selecting and properly extending cables. At the end of the pre-installation checklist is a workbook that will help you address those items.

Use the following checklists alongside the SMART Board interactive display illustrated installation instructions, installation and maintenance guide, user guide, the pre-installation information, and the post installation checklist.

Printed illustrated installation instructions can be found in the accessory box in the mail slot of the SMART product. You can also find a PDF of the illustrated installation instructions on the SMART product's support site.

Please refer to these printed and online materials to assist with mounting your SMART product.

smarttech.com/kb/171724 2

The following checklist will help you verify and validate that the installation has been performed correctly and all equipment is working as expected.

#### iQ experience configuration

- Connect the SMART product to power, turn on the SMART product, and follow the setup wizard.
  - Connecting power and turning on your SMART Board 7000R or 7000R Pro for the first time
  - Connecting power and turning on your SMART Board 6000S or 6000S Pro for the first time
  - Connecting power and turning on your SMART Board MX (V2) or MX (V2) Pro for the first time
  - Turning on your SMART Board 7000 or 7000 Pro for the first time
  - Turning on your SMART Board 6000 or 6000 Pro for the first time
  - Turning on your SMART Board MX for the first time

#### NOTE

The display needs an internet connection for some of the iQ experience features to work properly.

☐ Update the iQ system software.

#### NOTE

If the SMART product isn't connected to a wireless network, you can download and save the iQ system software file to a USB drive and update the SMART product manually. See the download pages below for your SMART product instructions and files for updating via USB. You can also find release notes and previous versions.

- Updating firmware and software for your SMART Board 7000R or 7000R Pro
- Updating firmware and software for your SMART Board 6000S or 6000S Pro
- Updating system software for your SMART Board MX (V2) or MX (V2) Pro
- Updating firmware and software for your SMART Board 7000 or 7000 Pro
- Updating firmware and software for your SMART Board 6000 or 6000 Pro
- Updating iQ system software for your iQ appliance (SMART Board MX)

smarttech.com/kb/171724

|                            | SMART Board 6000 and 6000 Pro / SMART Board 7000 and 7000 Pro / SMART Board MX Update your SMART product's touch or scaler firmware. You can update the firmware wirelessly or download and save the firmware to a USB drive and update the SMART product manually. |  |  |
|----------------------------|----------------------------------------------------------------------------------------------------|--|--|
|                            | NOTE                                                                                                    |  |  |
|                            | This step doesn't apply to SMART Board 7000R, 7000R Pro, 6000S, 6000S Pro, MX-V2, and MX-V2 Pro series interactive displays.                                                                                                    |  |  |
|                            | <ul> <li>Scaler firmware 6.2 (current version) for SMART Board 7000</li> <li>SMART Board 6000 series touch firmware</li> </ul>                                                                                                    |  |  |
|                            | Firmware 2.0.6.1 (current version) for 65" SMART Board MX displays                                                                                                    |  |  |
|                            | Firmware 2.0.6 (current version) for 75" SMART Board MX displays                                                                                                    |  |  |
|                            | Firmware 2.0.6 (current version) for 86" SMART Board MX displays                                                                                                    |  |  |
|                            |                                                                                                    |  |  |
|                            | Install network certificates. See Installing network certificates for the iQ experience.                                                                                                    |  |  |
|                            | Configure a network proxy. See Configuring a network proxy for a SMART display with the iQ experience.                                                                                                    |  |  |
|                            | (Optional) Configure the clean up settings. See About the iQ experience and navigating the Home screen for more information about cleaning up the display.                                                                                                    |  |  |
|                            | Adjusting settings for your SMART Board 7000R or 7000R Pro                                                                                                    |  |  |
|                            | Adjusting settings for your SMART Board 6000S or 6000S Pro                                                                                                    |  |  |
|                            | Adjusting iQ settings for your SMART Board MX (V2) or MX (V2) Pro                                                                                                    |  |  |
|                            | Adjusting settings for your SMART Board 7000 or 7000 Pro                                                                                                    |  |  |
|                            | Adjusting iQ settings for your SMART Board 6000 or 6000 Pro                                                                                                    |  |  |
|                            | Adjusting iQ settings for your SMART Board MX                                                                                                    |  |  |
|                            | (Optional) Setup a lockdown certificate. See Locking down the iQ experience Settings app.                                                                                                    |  |  |
|                            | (Optional) Setup a SMART Remote Management account. SMART Remote Management software will allow you to add and manage apps on your SMART product. See Creating and activating a SMART Remote Management domain account.                                             |  |  |
|                            | (Optional) Enroll and connect the SMART product to SMART Remote Management. See Enrolling a SMART Board interactive display in SMART Remote Management.                                                                                                    |  |  |
| iQ experience verification |                                                                                                    |  |  |
|                            | Sign in to your SMART Account and verify you can access the SLS Online lesson library on the SMART product. See Syncing SMART Notebook and SMART Learning Suite Online files to the iQ experience.                                                                  |  |  |

smarttech.com/kb/171724 4

#### Installation checklist for SMART education software and hardware

| Open the Player app on the SMART product and make sure you can write with the pen and erase using the palm or eraser.                           |
|----------------------------------------------------------------------------------------------------|
| (Optional) Test that a device is able to share its screen with the display using Screen Share. See Sharing your device's screen to the display. |

smarttech.com/support smarttech.com/contactsupport

© 2021 SMART Technologies ULC. All rights reserved. SMART Board, SMART Notebook, smarttech, the SMART logo and all SMART taglines are trademarks or registered trademarks of SMART Technologies ULC in the U.S. and/or other countries. All other third-party product and company names may be trademarks of their respective owners. This product and/or use thereof is covered by one or more of the following U.S. patents: www.smarttech.com/patents. Contents are subject to change without notice. February 11, 2021.

smarttech.com/kb/171724 5